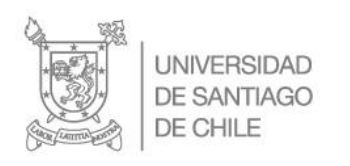

## **Manual rápido para acceso a Zoom**

[TÍTULO DEL DOCUMENTO]

1. Ingresar a  $\frac{https://reuna.zoom.us}{\leftarrow \rightarrow \text{ } \circ \text{ } \bullet \text{ } \text{plaxarounad}}}$  $\frac{https://reuna.zoom.us}{\leftarrow \rightarrow \text{ } \circ \text{ } \bullet \text{ } \text{plaxarounad}}}$  $\frac{https://reuna.zoom.us}{\leftarrow \rightarrow \text{ } \circ \text{ } \bullet \text{ } \text{plaxarounad}}}$ 

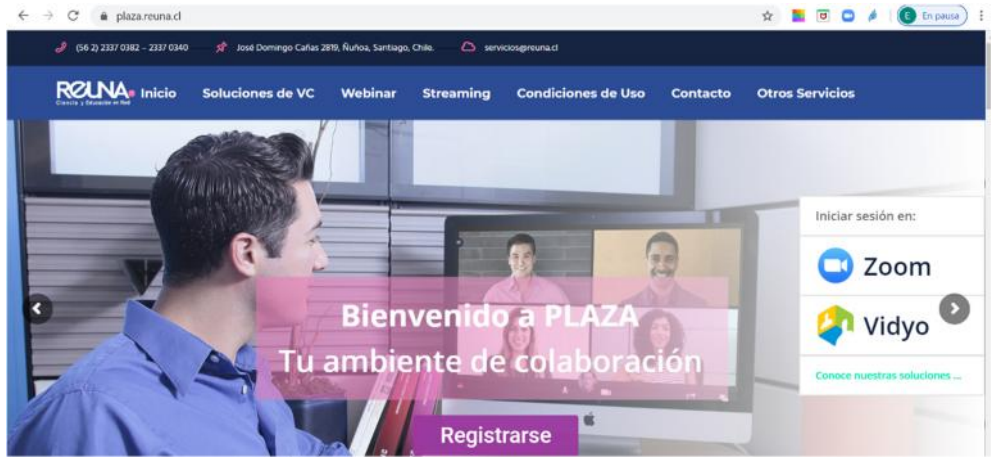

- 2. Dar clic en Zoom " C Zoom "
- 3. Verá esta pantalla.<br>  $\leftarrow \rightarrow \text{C}$  e plaza reuna.d/s

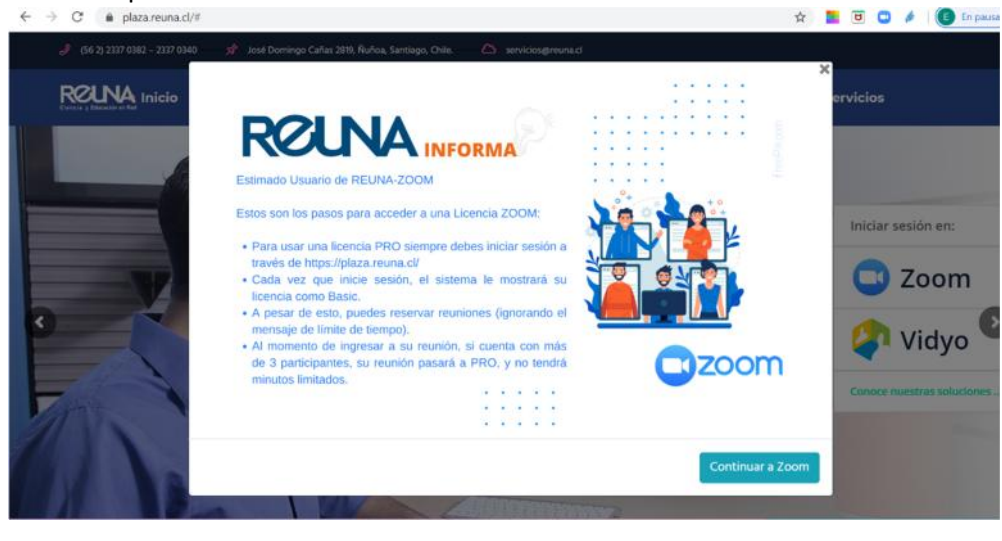

4. Dar clic en Continuar a Zoom " Continuar a Zoom |

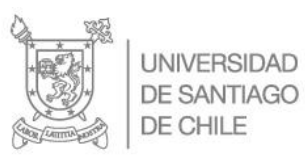

## 5. Luego verá esta pantalla

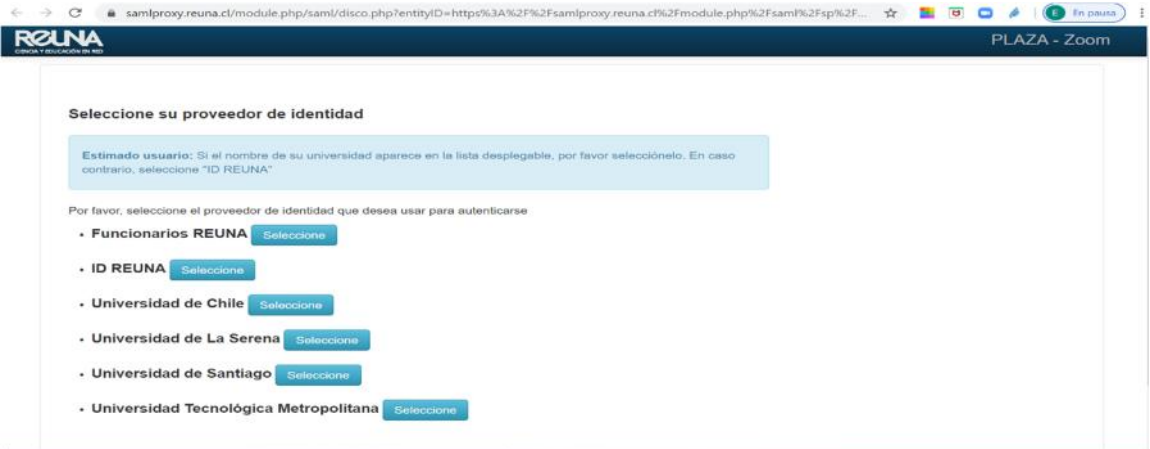

[TÍTULO DEL DOCUMENTO]

6. Elija opción "Universidad de Santiago" y dar clic en " Soloccione | "

## 7. Aparecerá esta pantalla

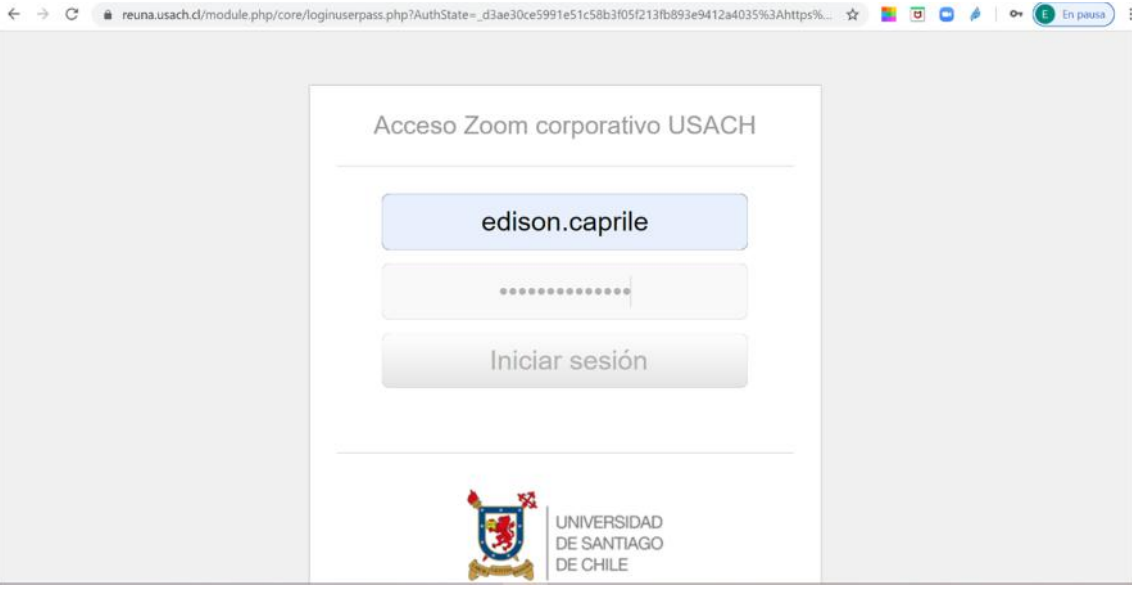

- 8. Ingrese sus datos de mail USACH.
- 9. Para los usuarios que ya cuentan con usuario Zoom, verán esta pantalla.

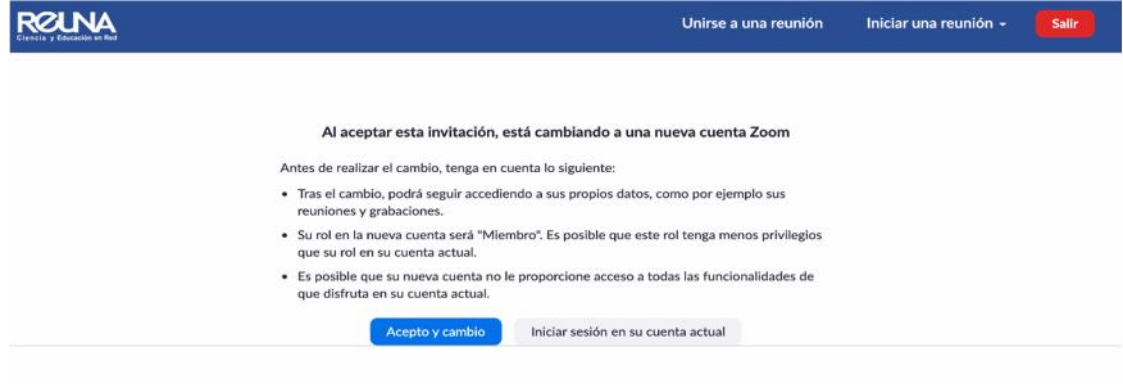

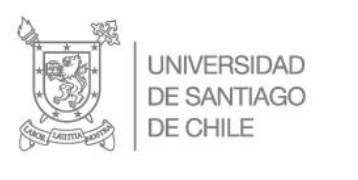

- 10. Dar clic en " Acepto y cambio
- 11. Luego recibirá un correo de confirmación, así como la imagen y siga las instrucciones.

[TÍTULO DEL DOCUMENTO]

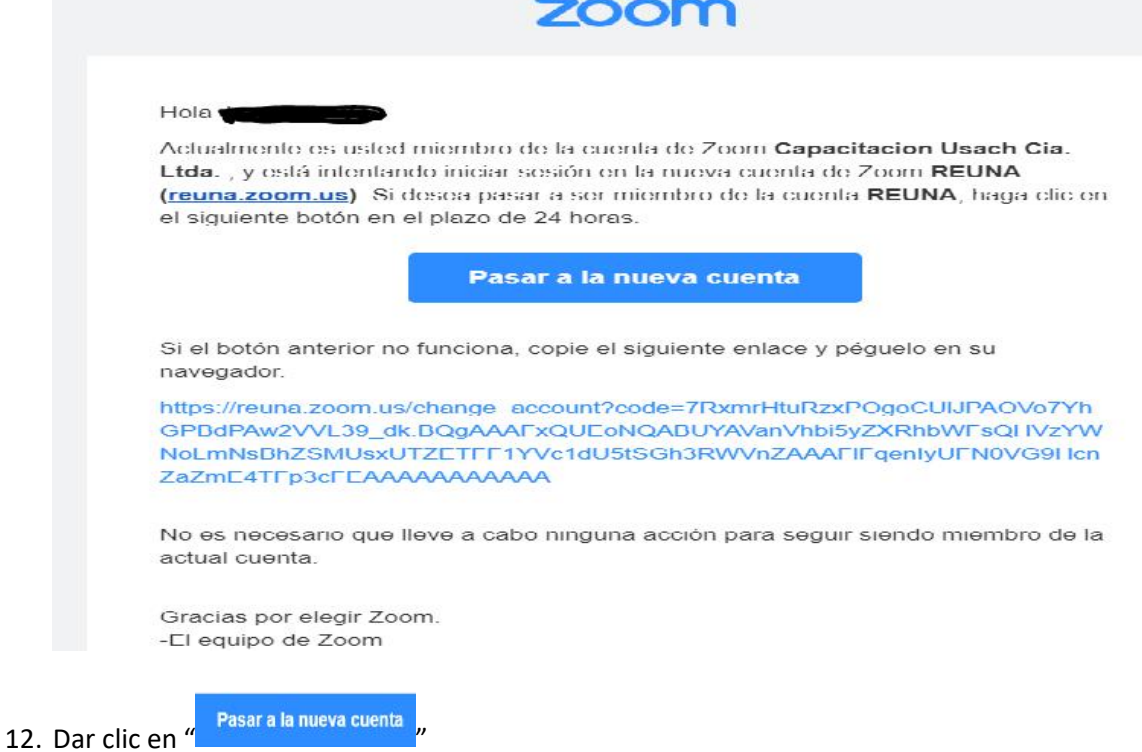

13. Luego verán esta pantalla.

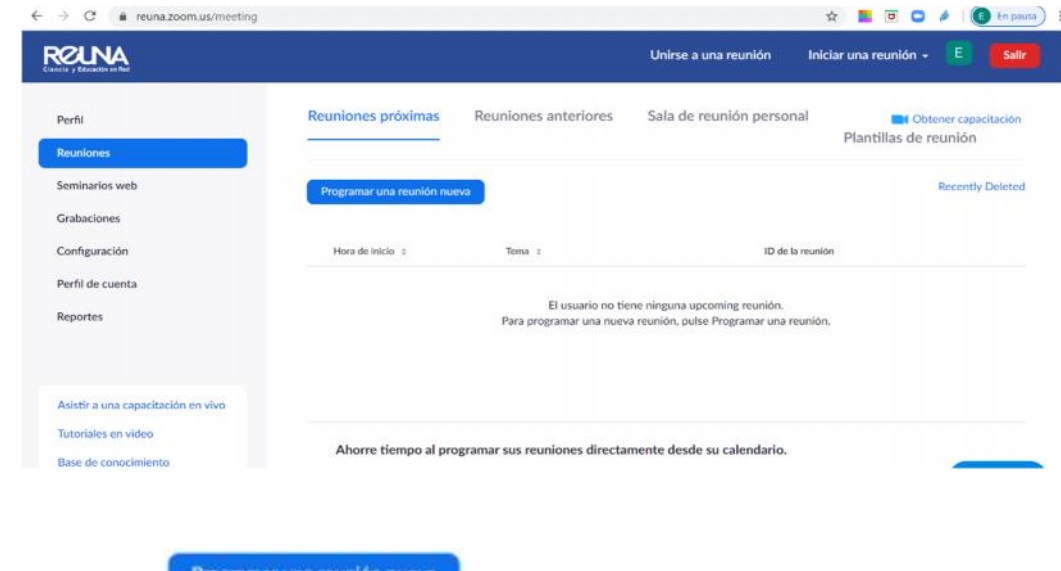

14. Dar clic en " Programar una reunión nueva

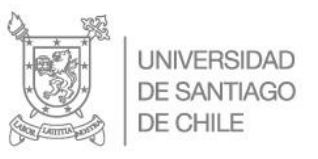

## 15. Verá esta pantalla donde debe programar su reunión

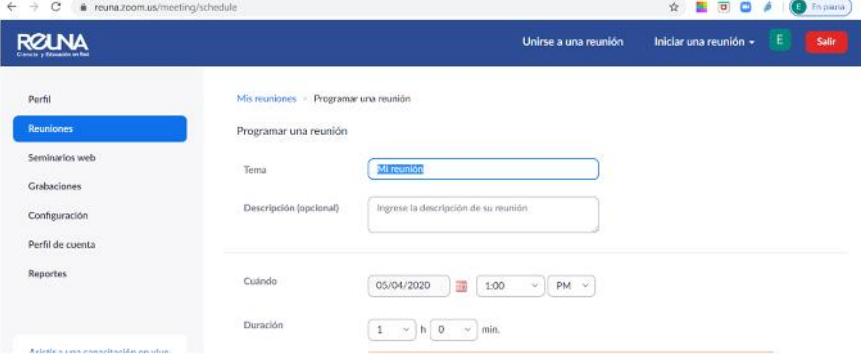

[TÍTULO DEL DOCUMENTO]

16. Para revisar una de las capacitaciones realizadas, favor revisa[r este](https://drive.google.com/open?id=1jLk1A4cg2f8QzAMYizaG4UBRUiR6ZSe8) link